## 【HGV アプリ\_泊数変更方法】

HGV クラブ専用アプリよりログイン。 アプリログイン後、「ツール / Tools」を選択してください。 次の画面で、「予約」を選択してください。

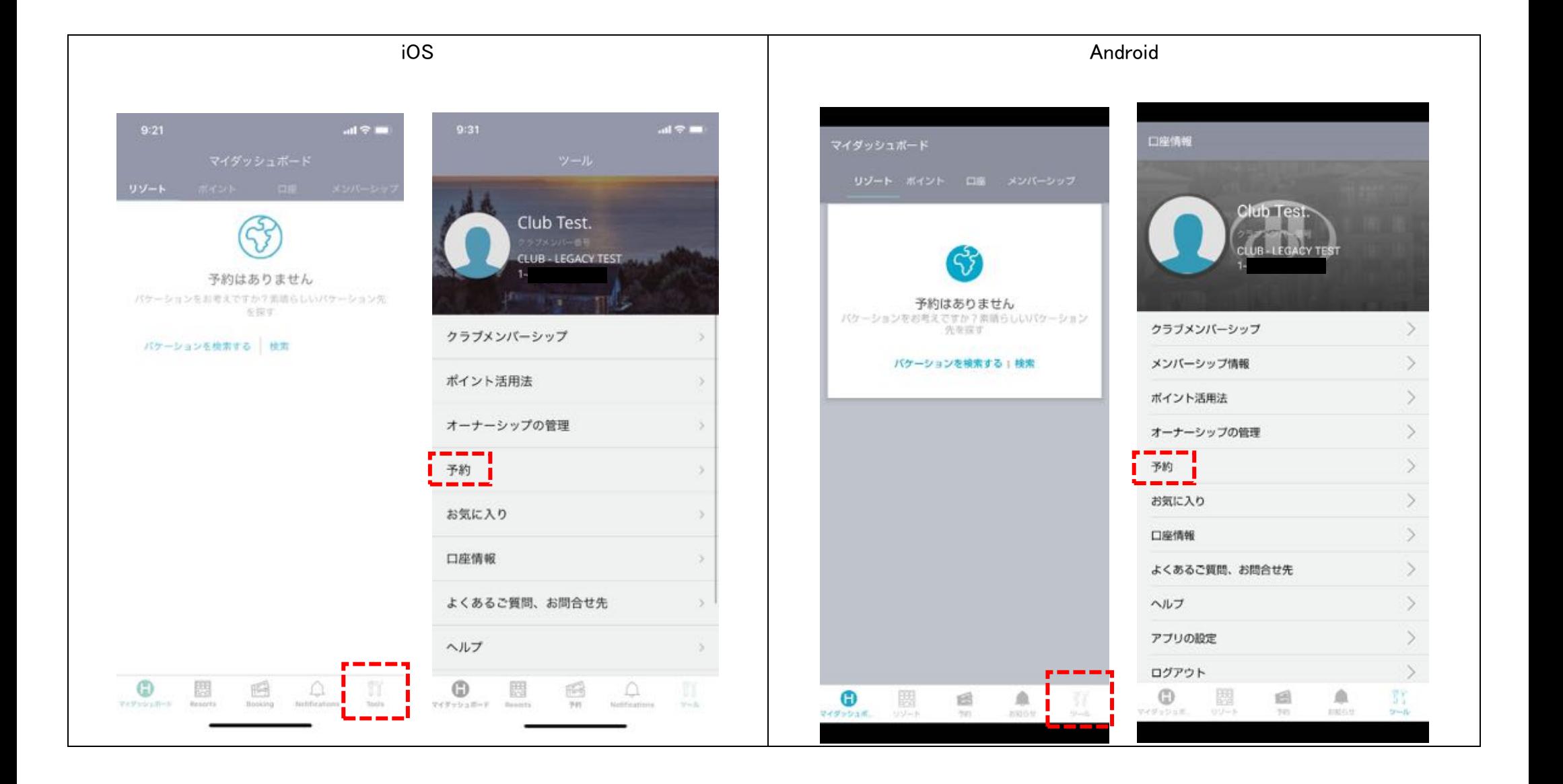

#### 将来の予約より、

### 変更希望の予約から「予約の変更」を選択。

## 次の画面にて、現在の予約が画面上部に表示されますので、右上の矢印アイコンを選択すると閉じる事ができます。

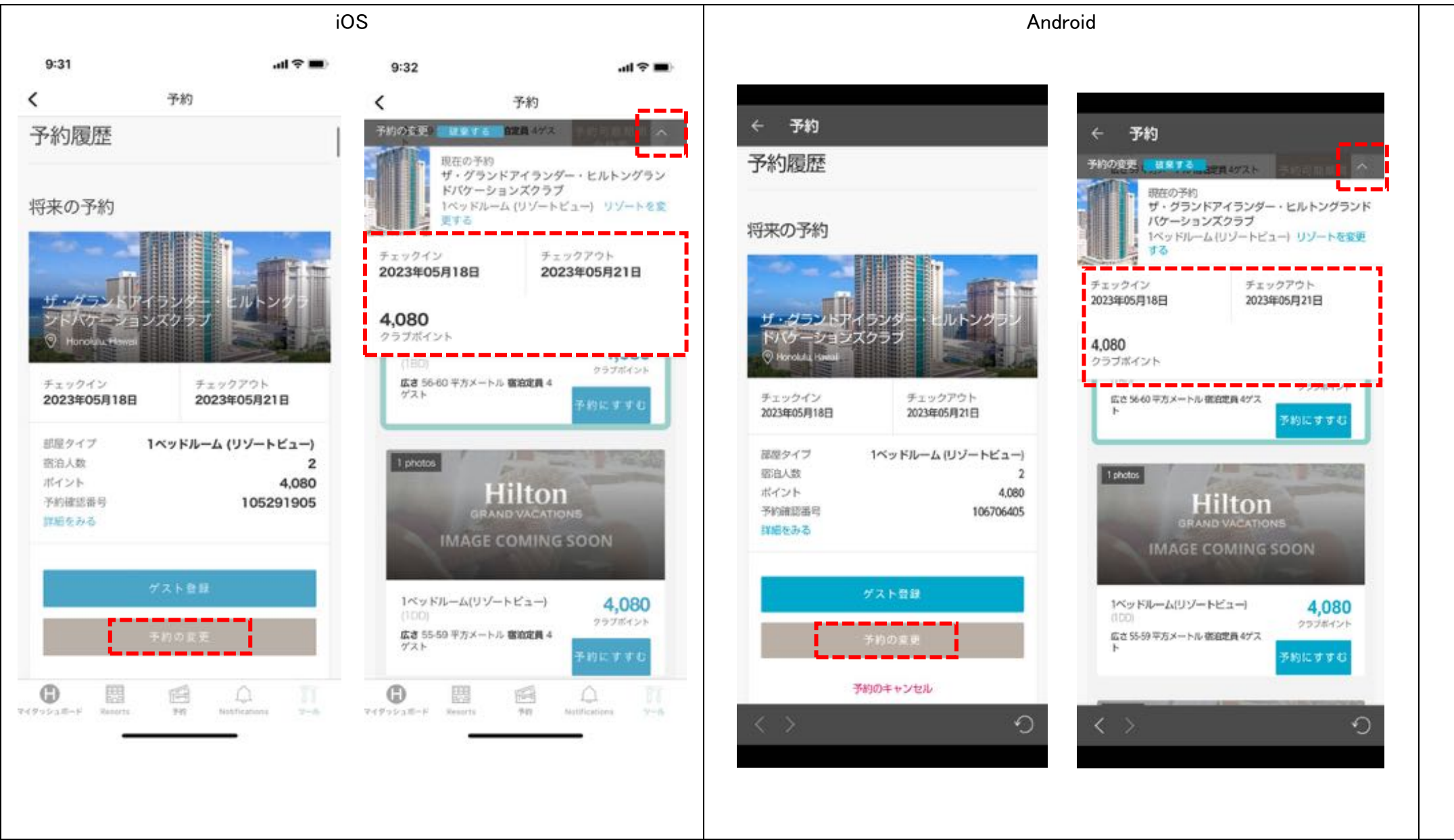

現在の予約枠が閉じ、

予約中の期間で別部屋タイプの空室が表示されます。 日程を変更するため、画面を上にスライドして 「空室を検索する」文言選択してください。

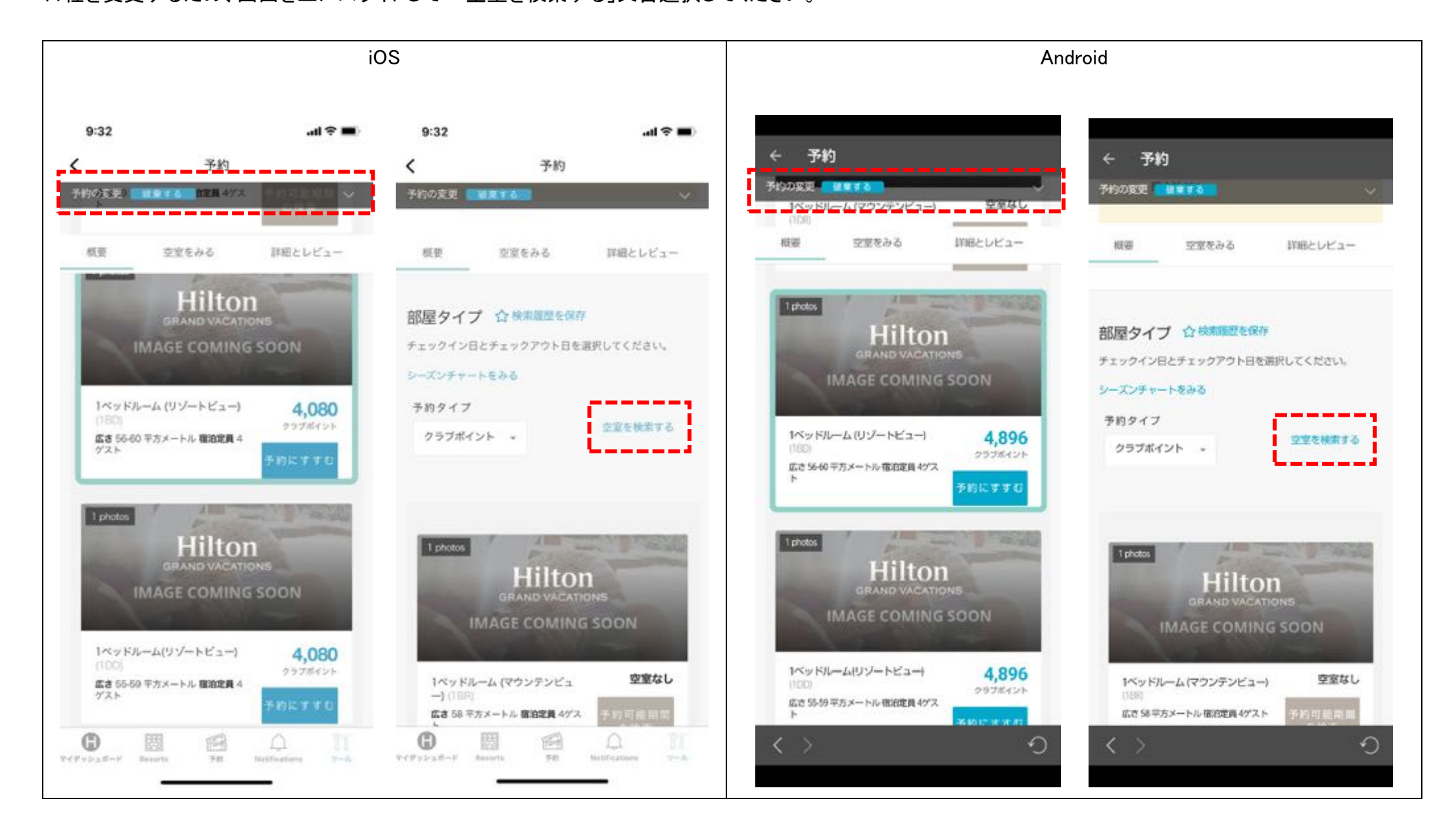

変更を希望する日程を「選択した日」のタップし表示されたカレンダーから、チェックインとチェックアウト日を指定してください。 日程を指定するとカレンダーが自動で閉じます。

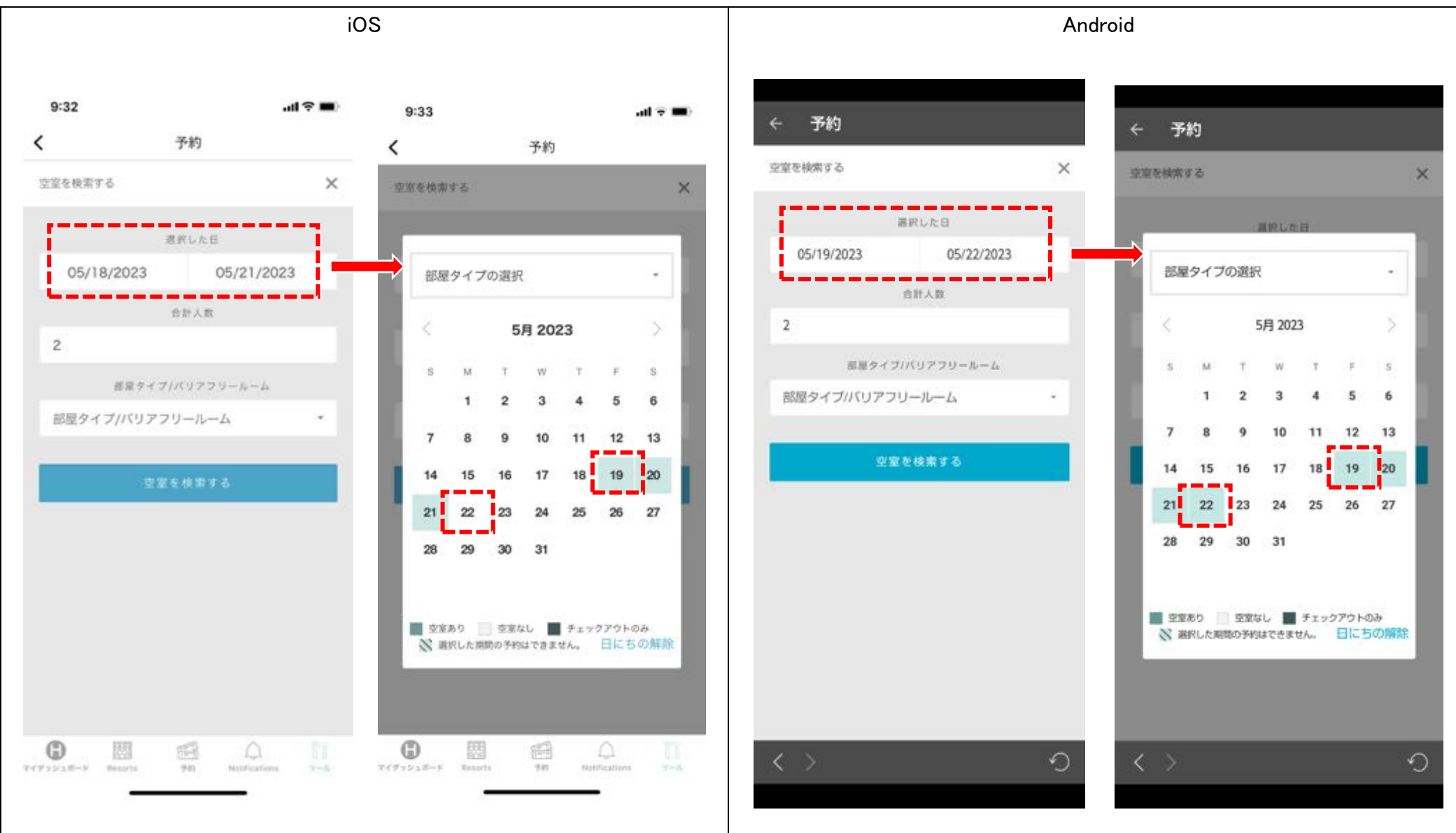

### 例)5月18日からの3泊を、5月19日からの3泊へ日程のスライド変更の場合。

# 日程の指定が完了しましたら、「空室を検索する」を選択してください。 指定した日程で、部屋別の空室検索結果が表示されます。 画面をしたにスクロールしながら、空室状況を確認ください。

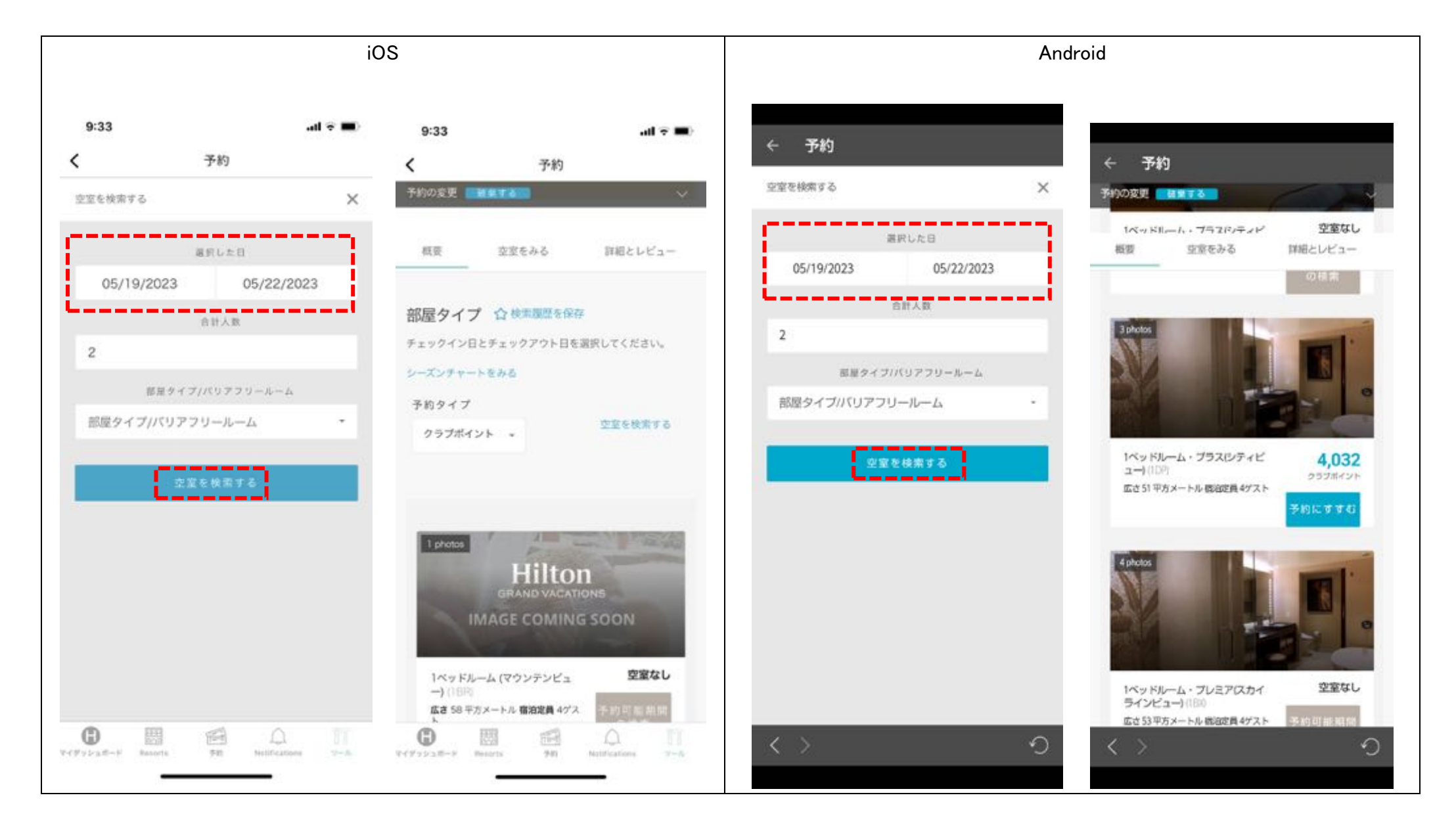

### 希望する部屋タイプの「予約にすすむ」を選択してください。

例)1 ベットルーム、1BD タイプ、4896 ポイントの部屋と選択。

### 次の画面で

上部に現在の予約、下部に変更される予約情報がそれぞれ表示されます。 右上の矢印アイコンを選択すると閉じる事ができます。

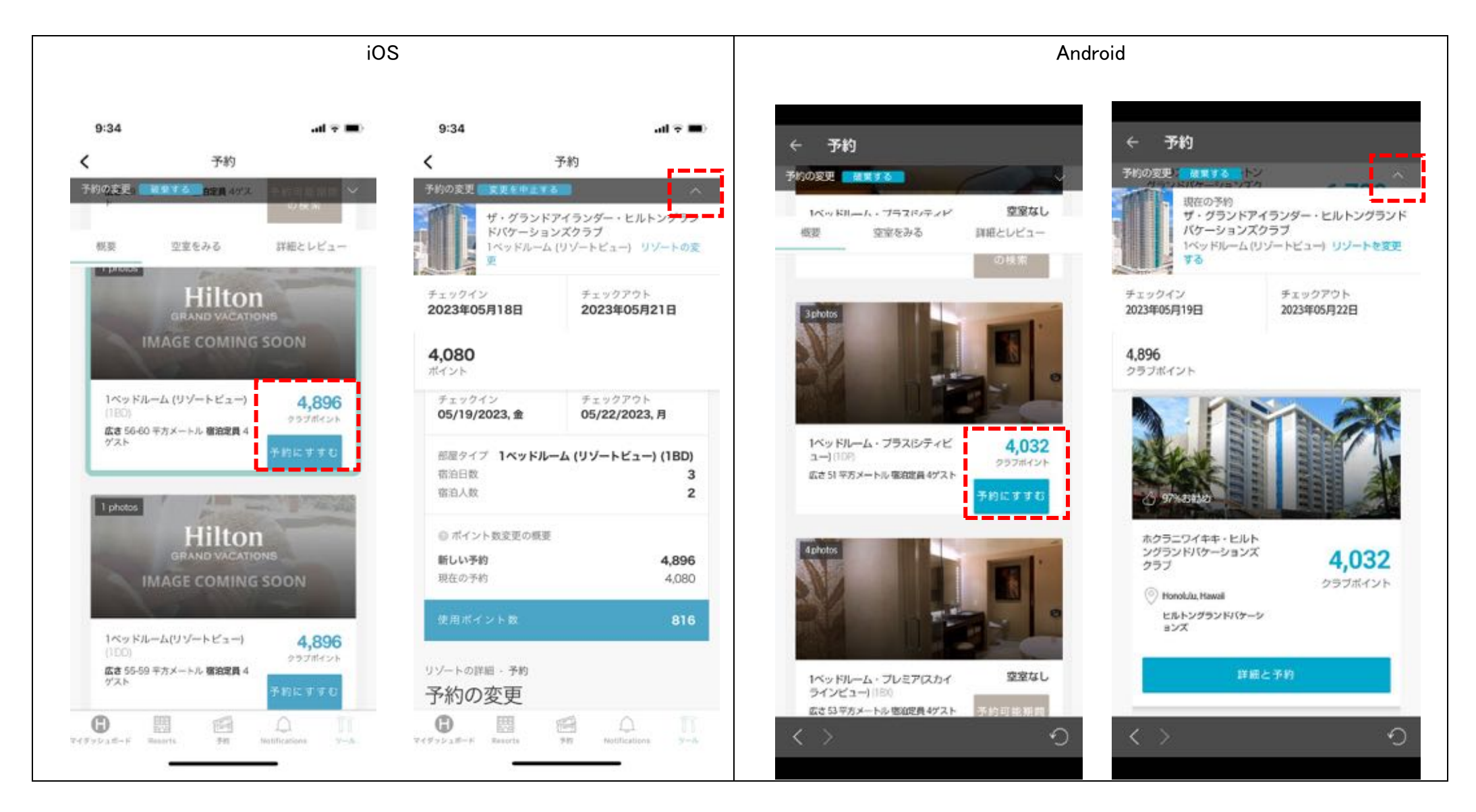

### 「予約の変更」確認画面となります。

スクロールして「リゾートアップデート」や「キャンセル規定」を確認の後、 「変更の確認」ボタンより、予約変更を完了してください。

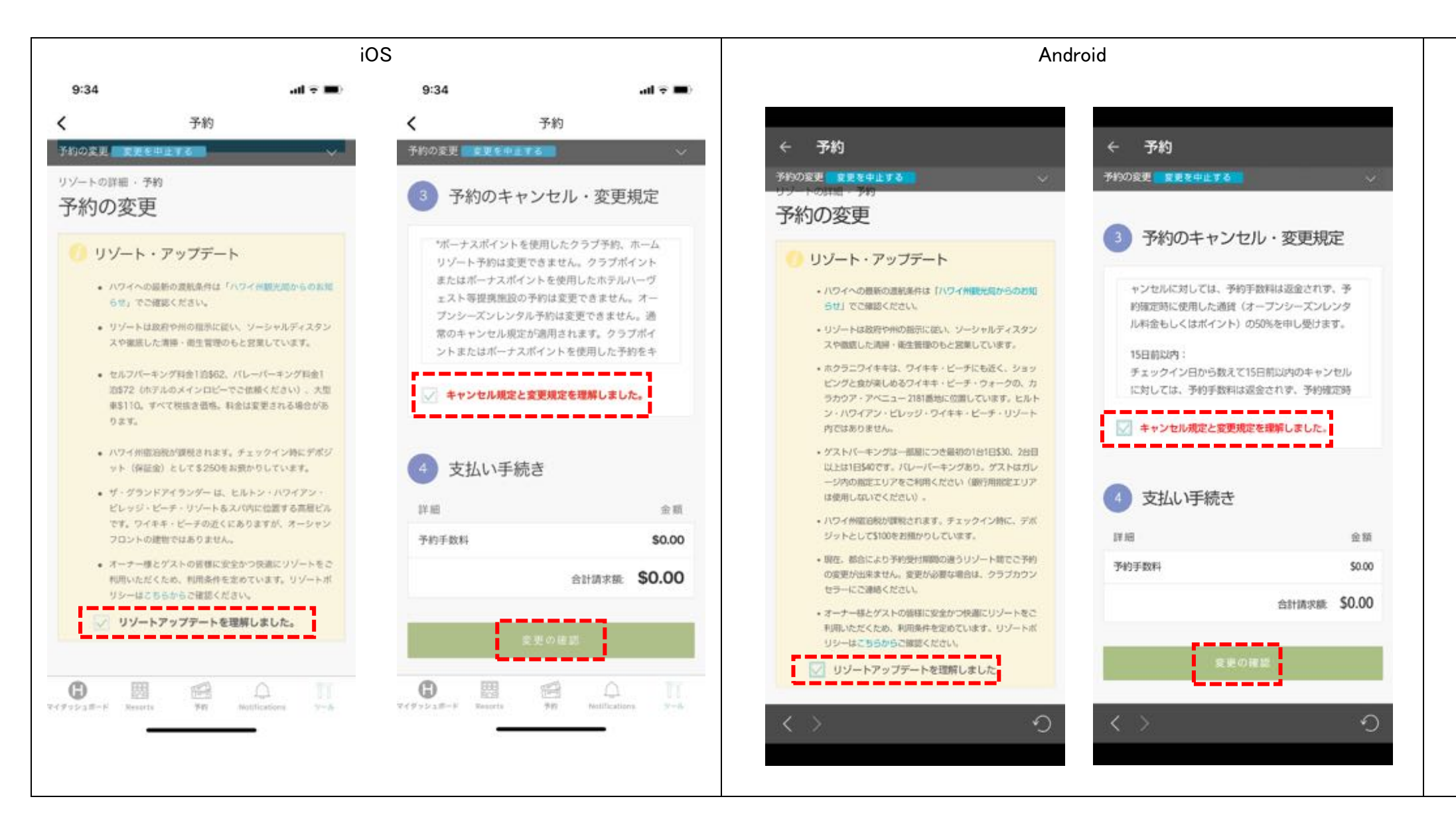

## 読み込み後、「予約が変更されました」と文言が表示されれば、予約変更は完了となります。

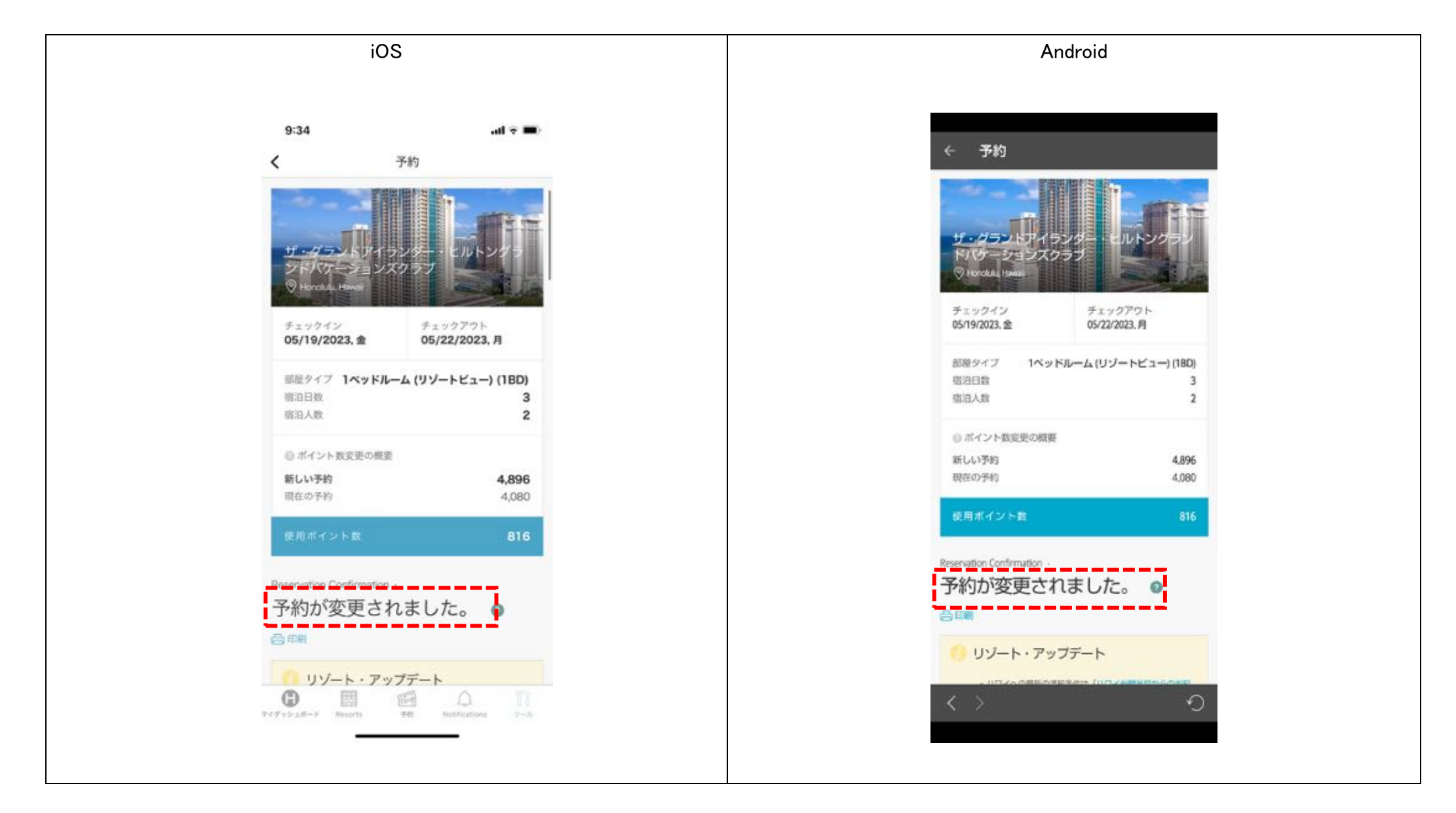

補足) 予約変更完了時に、ログインされているメールアドレスに予約確認書が自動送信されます。